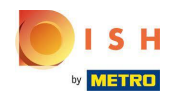

Prvi korak je prijava na dish.co. Zatim kliknite na DISH Weblisting .  $\bullet$ 

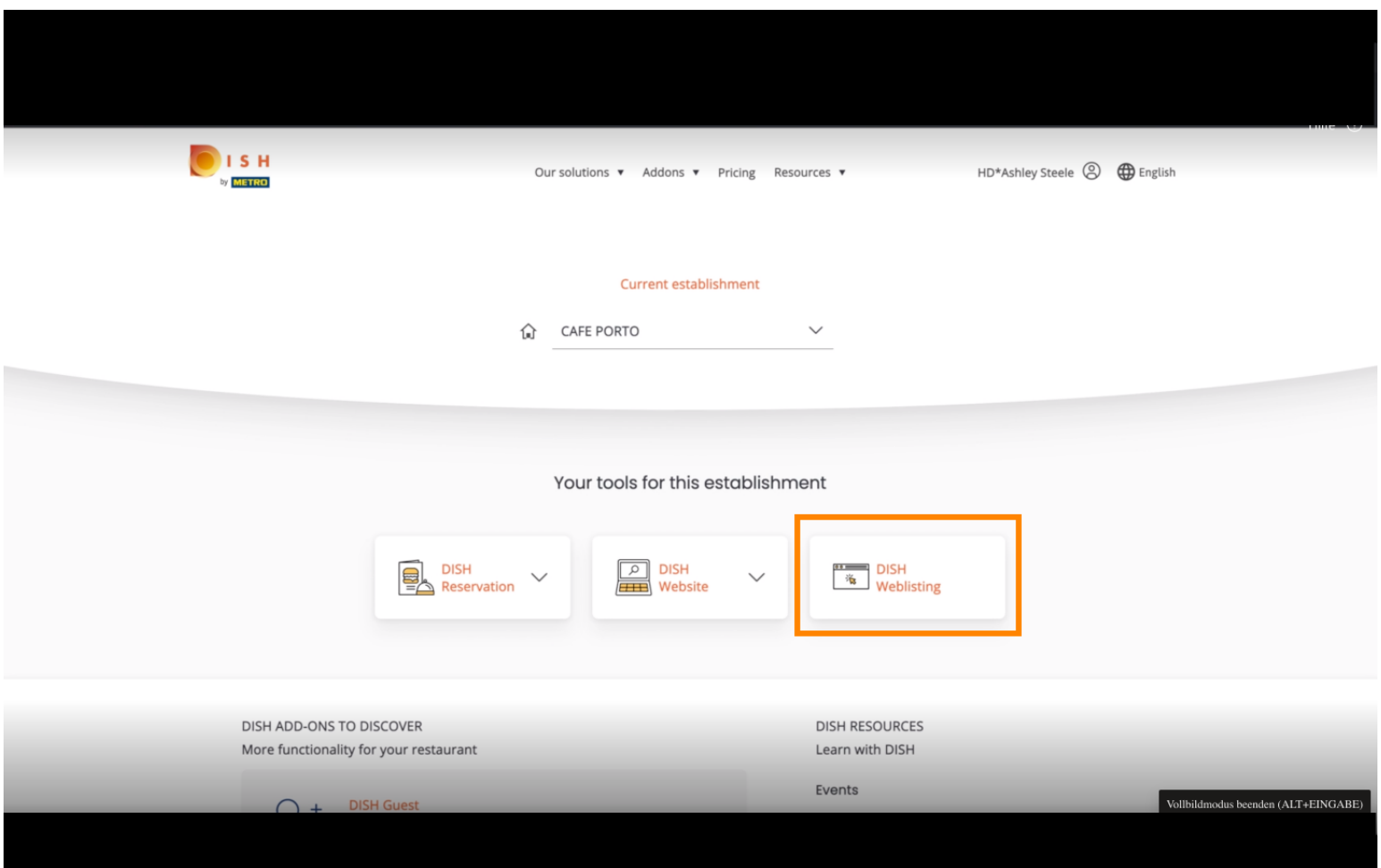

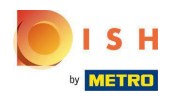

# Kliknite na Otvori alat .  $\boldsymbol{0}$

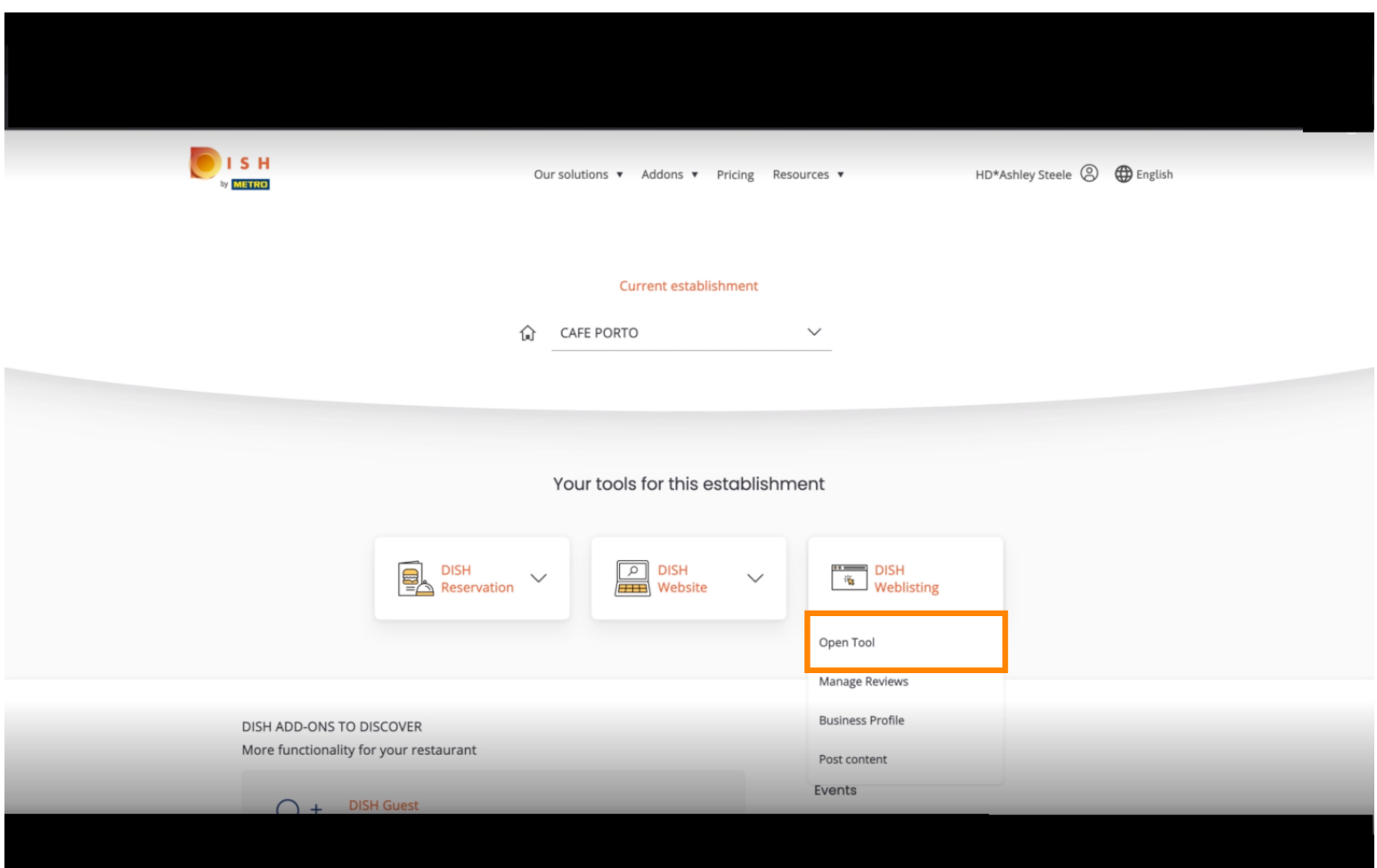

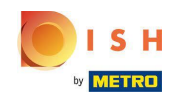

Nakon dovršetka integracijskog tijeka DISH Weblistinga, ponekad se dogodi da i dalje morate povezati n svoj trenutni Google račun s DISH Weblistingom

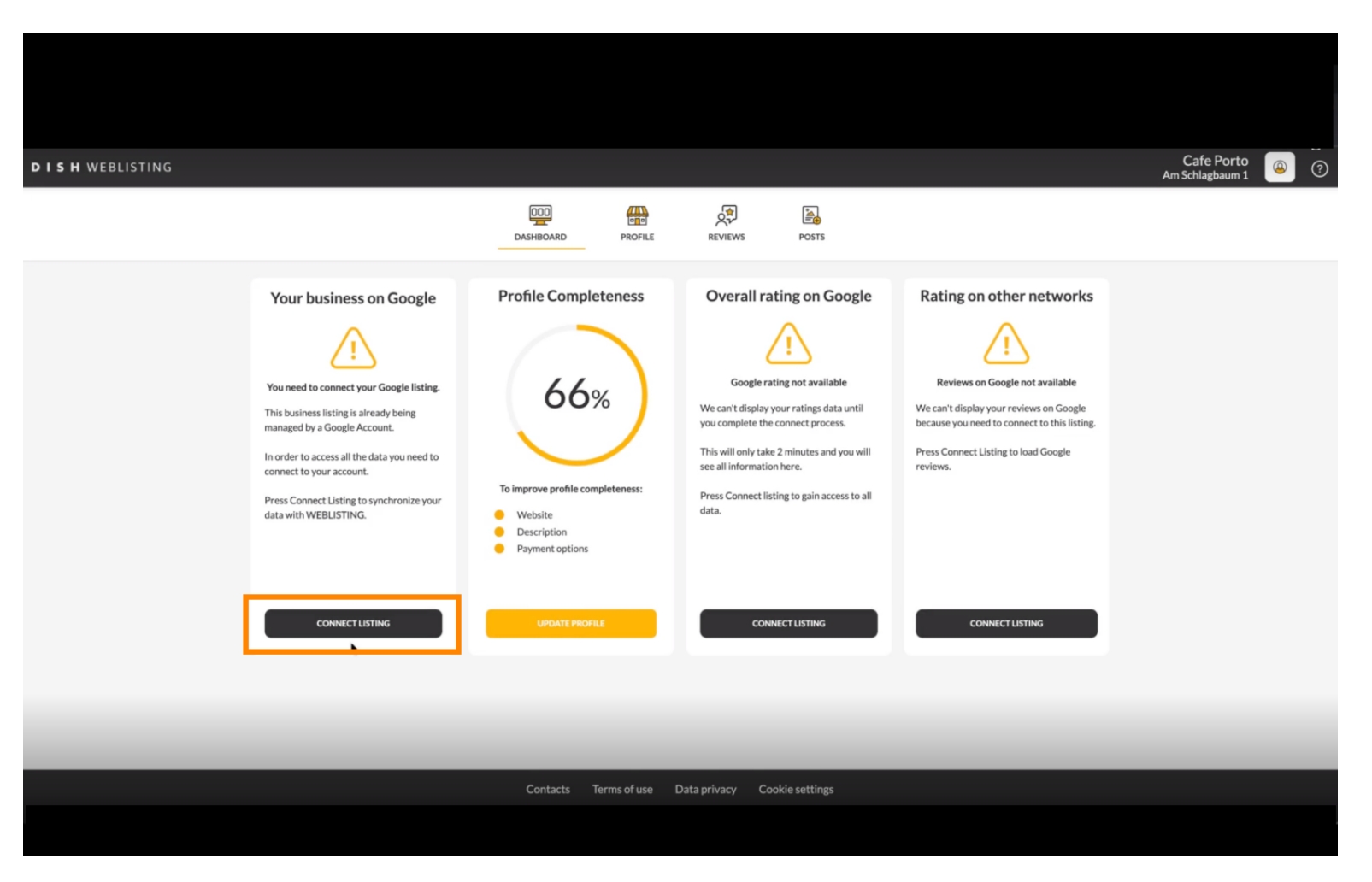

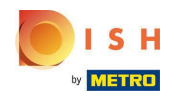

## Kliknite POVEŽI UPIS kako biste dopustili DISH Weblistingu da se poveže s vašim Google računom.  $\bigcap$

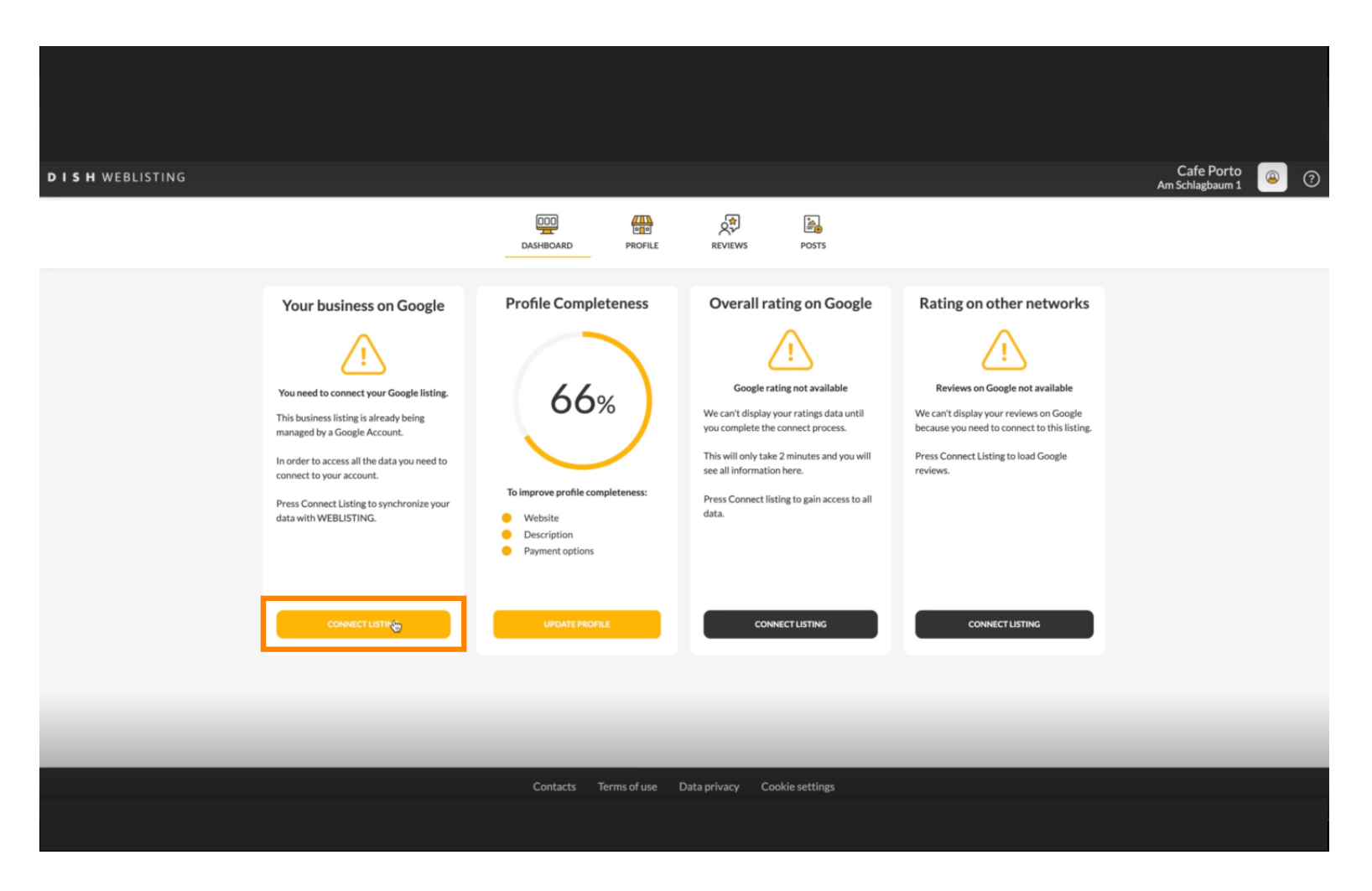

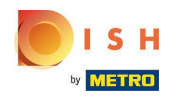

Pokazat ćemo vam kako povezati unos svoje tvrtke. Za nastavak kliknite POČNIMO .  $\boldsymbol{\Theta}$ 

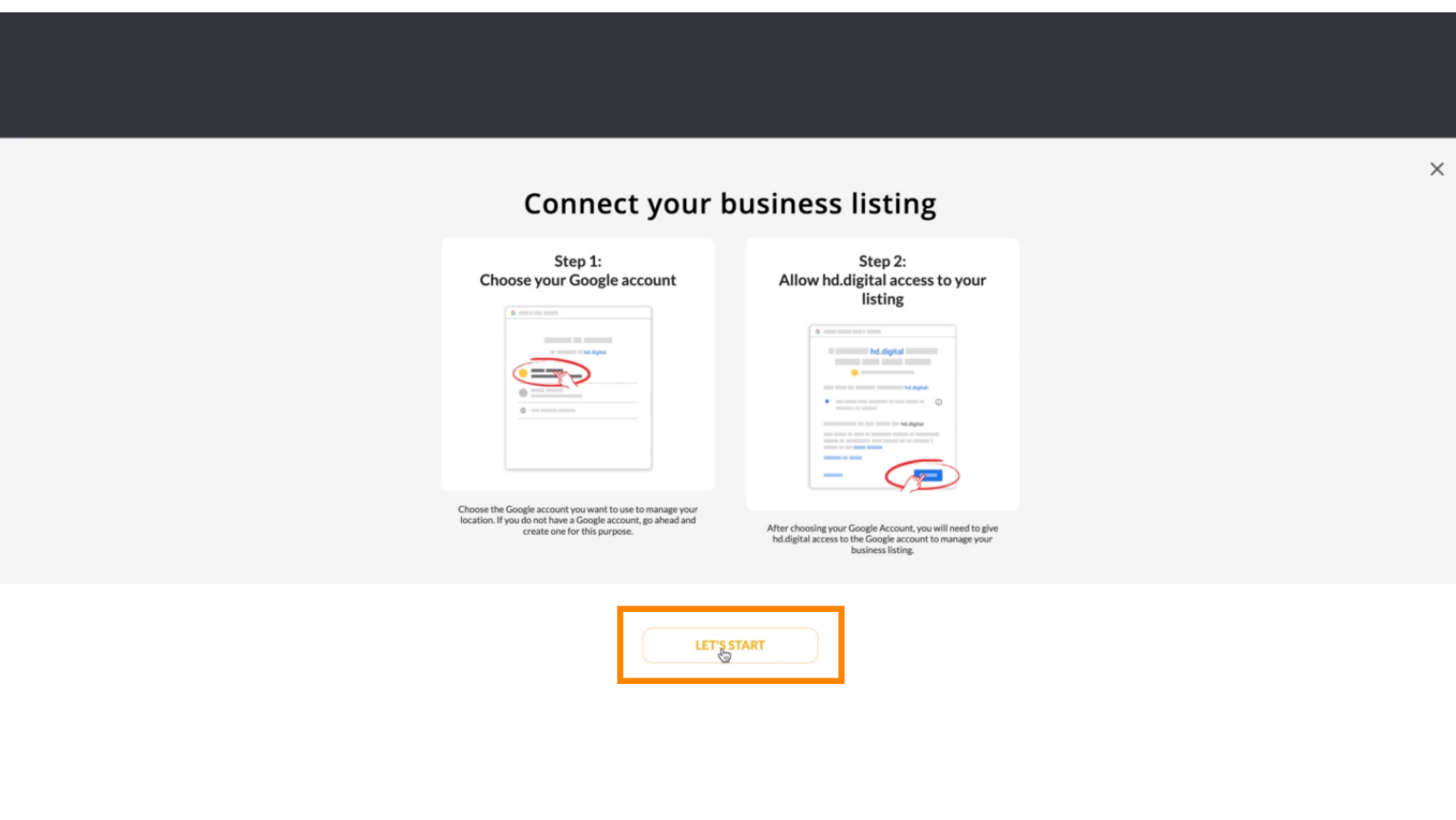

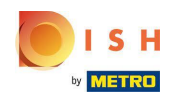

Pojavit će se Googleov skočni prozor s upitom da unesete vjerodajnice Google računa (gmail račun). ⋒

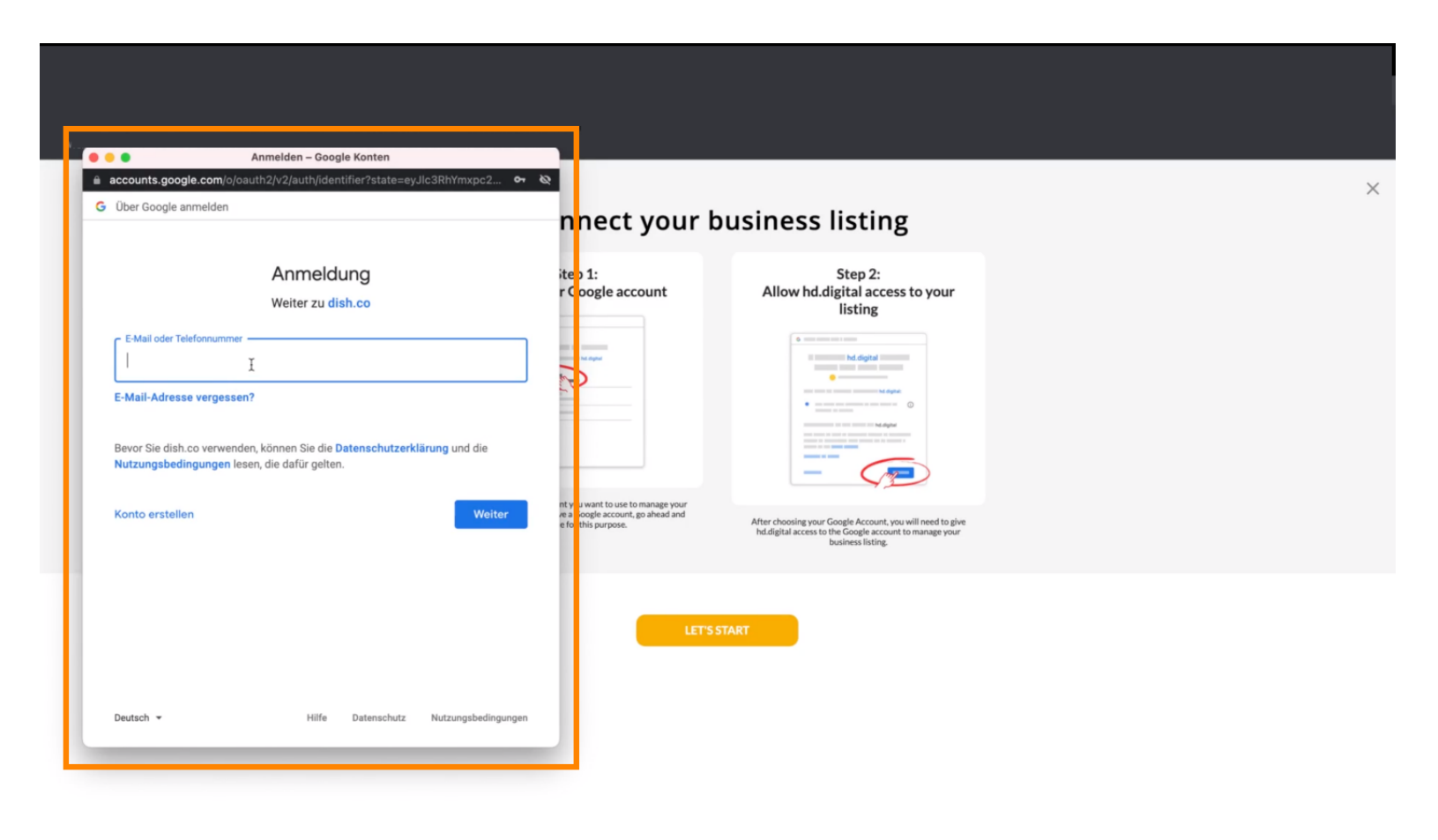

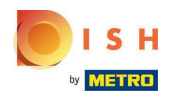

#### Unesite svoju email adresu .  $\boldsymbol{0}$

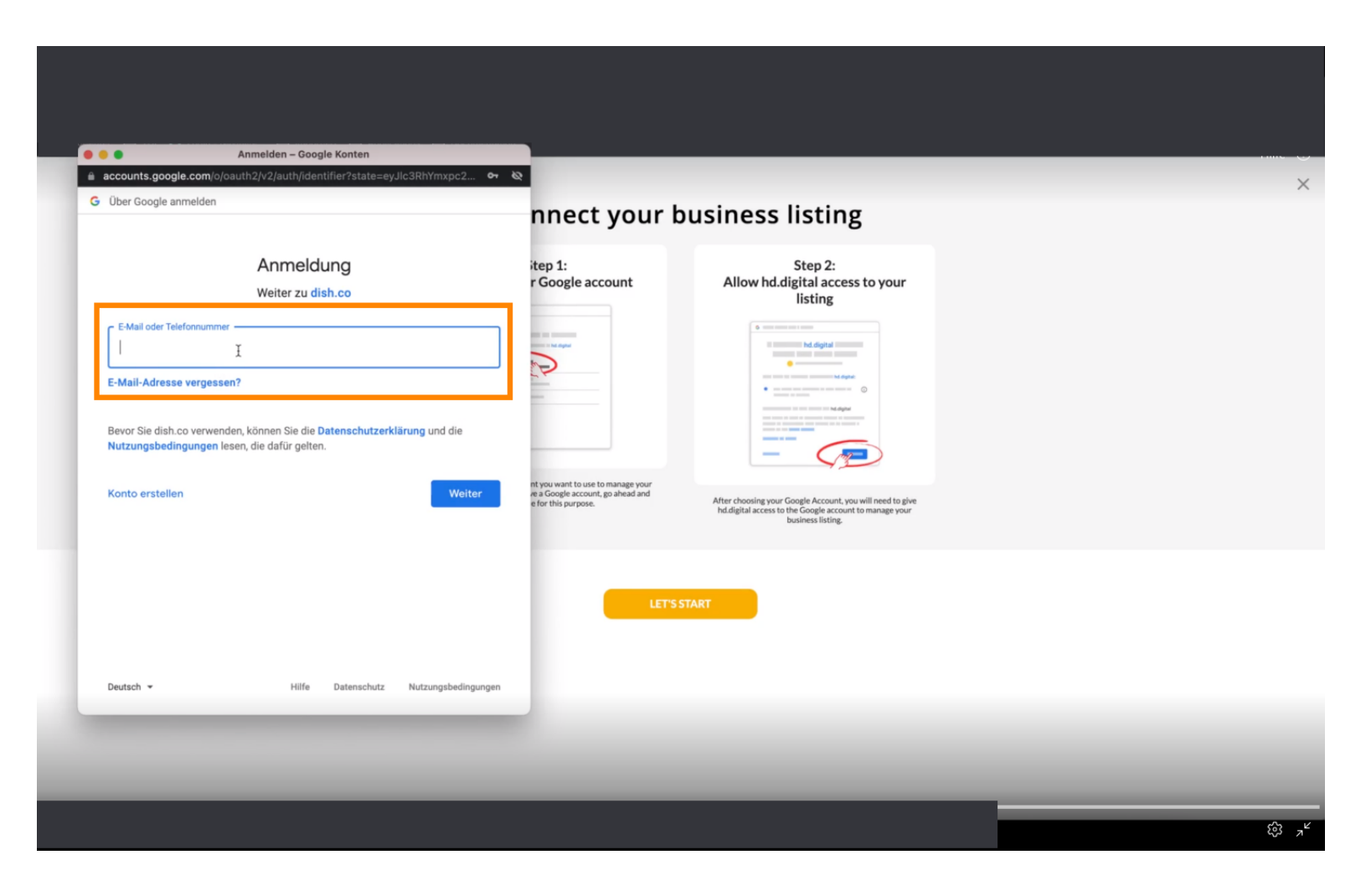

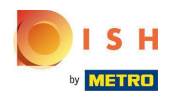

#### Kliknite na nastavak.  $\bigcap$

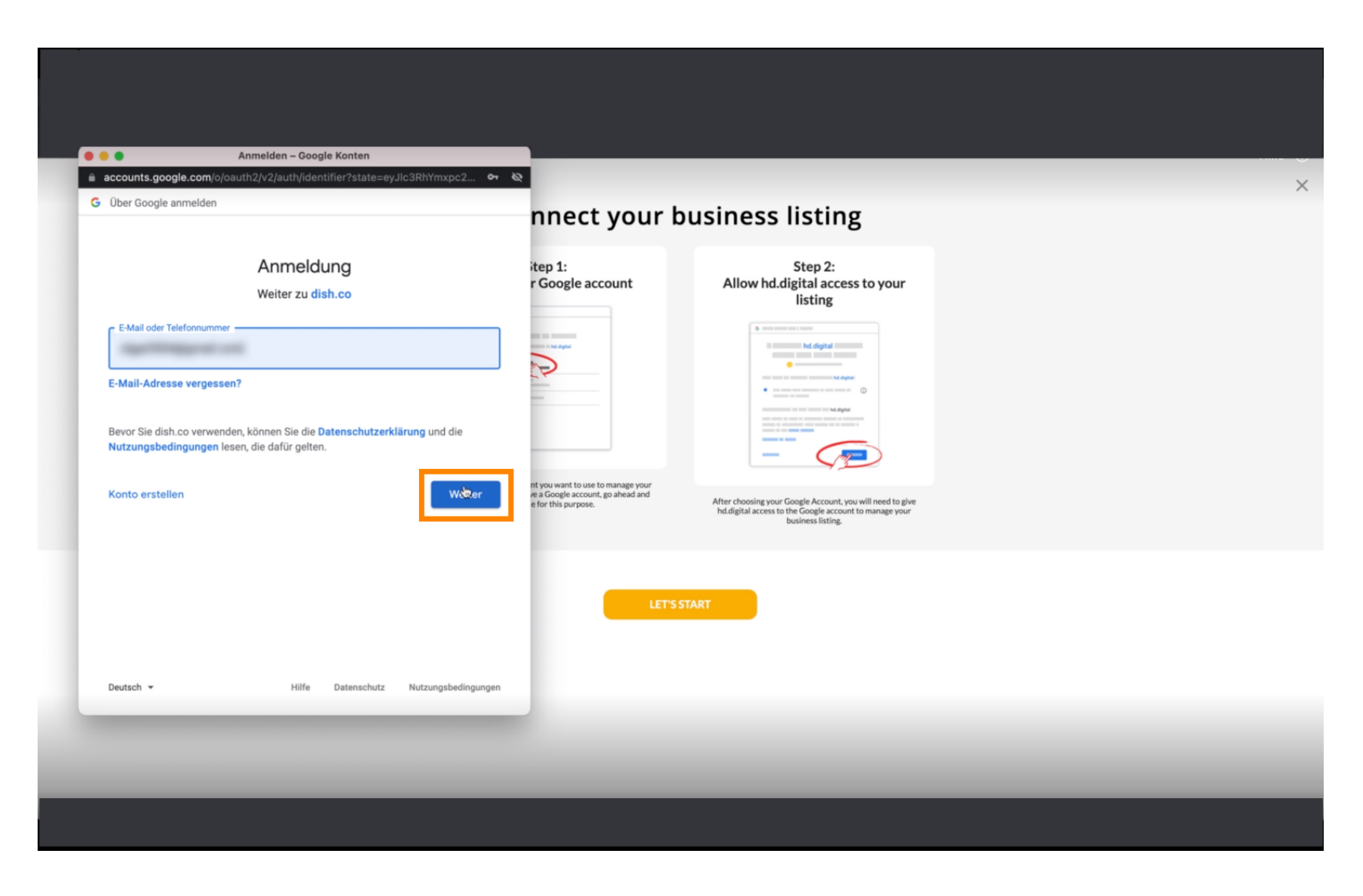

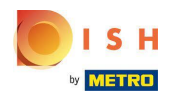

### Unesite svoju lozinku .  $\boldsymbol{0}$

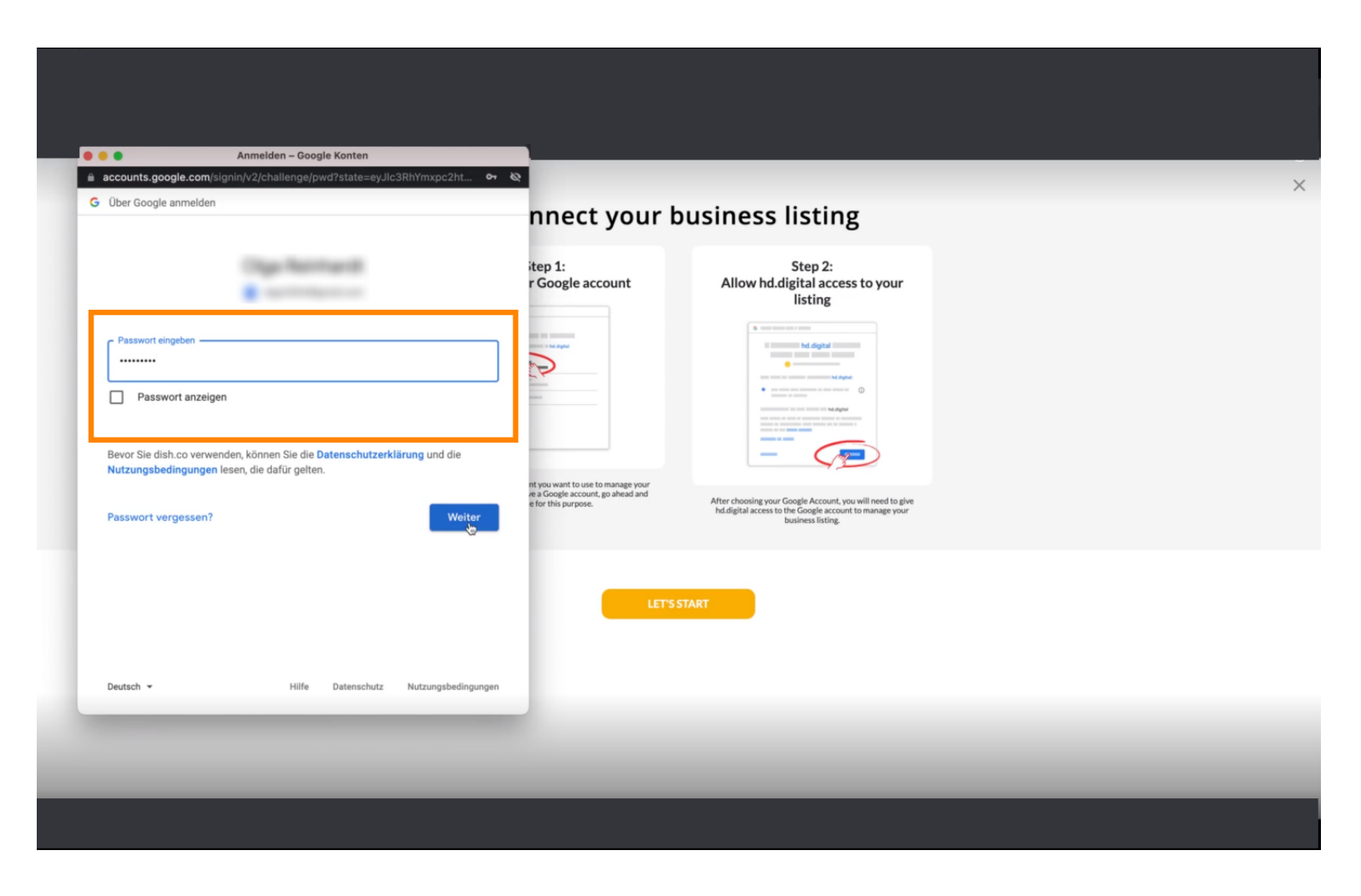

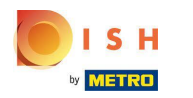

#### Kliknite na nastavak.  $\bigcap$

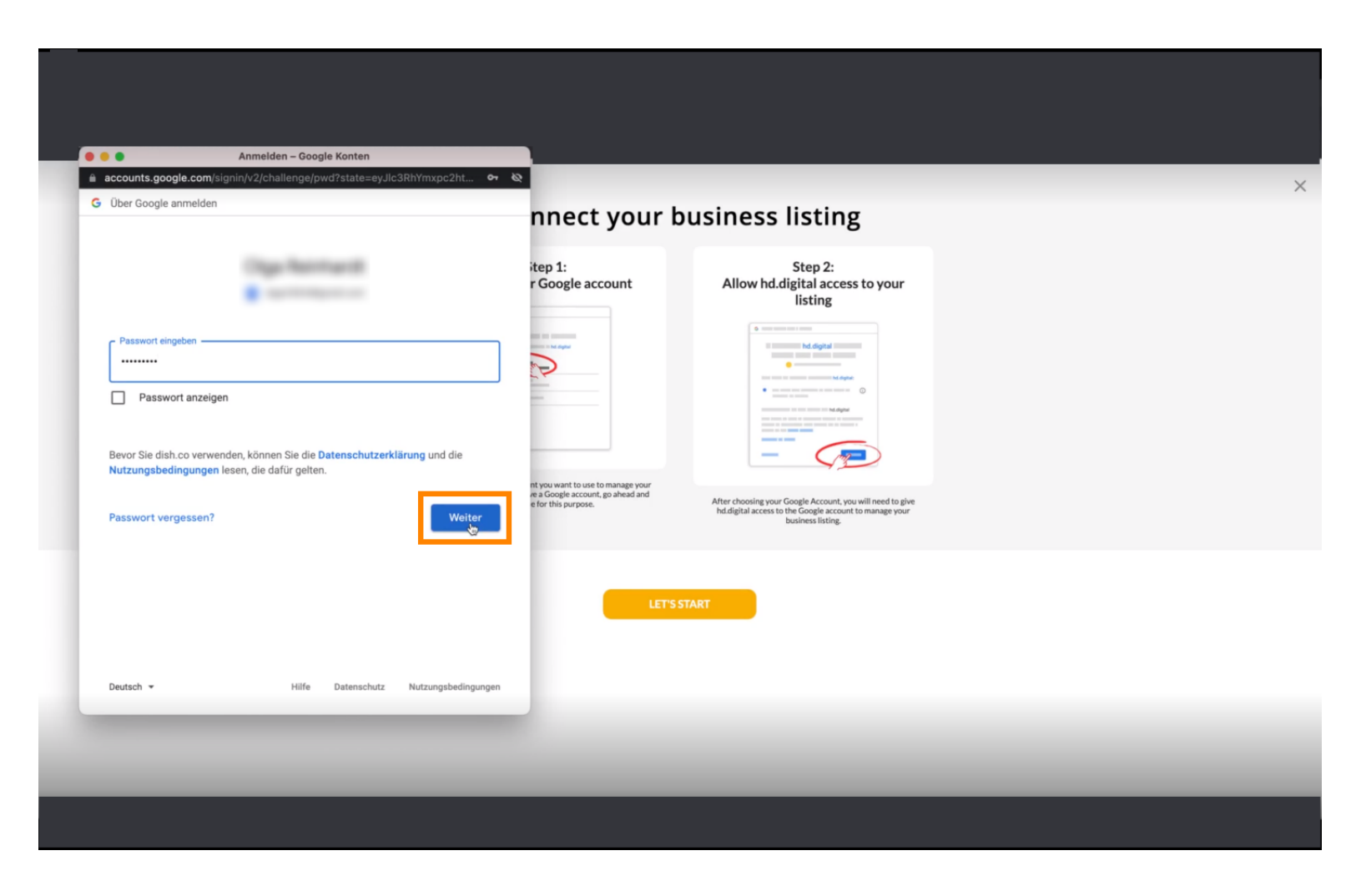

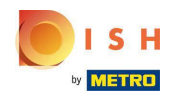

Kliknite Dopusti kako biste DISH Weblistingu dali prava pristupa vašem Google računu. Ω

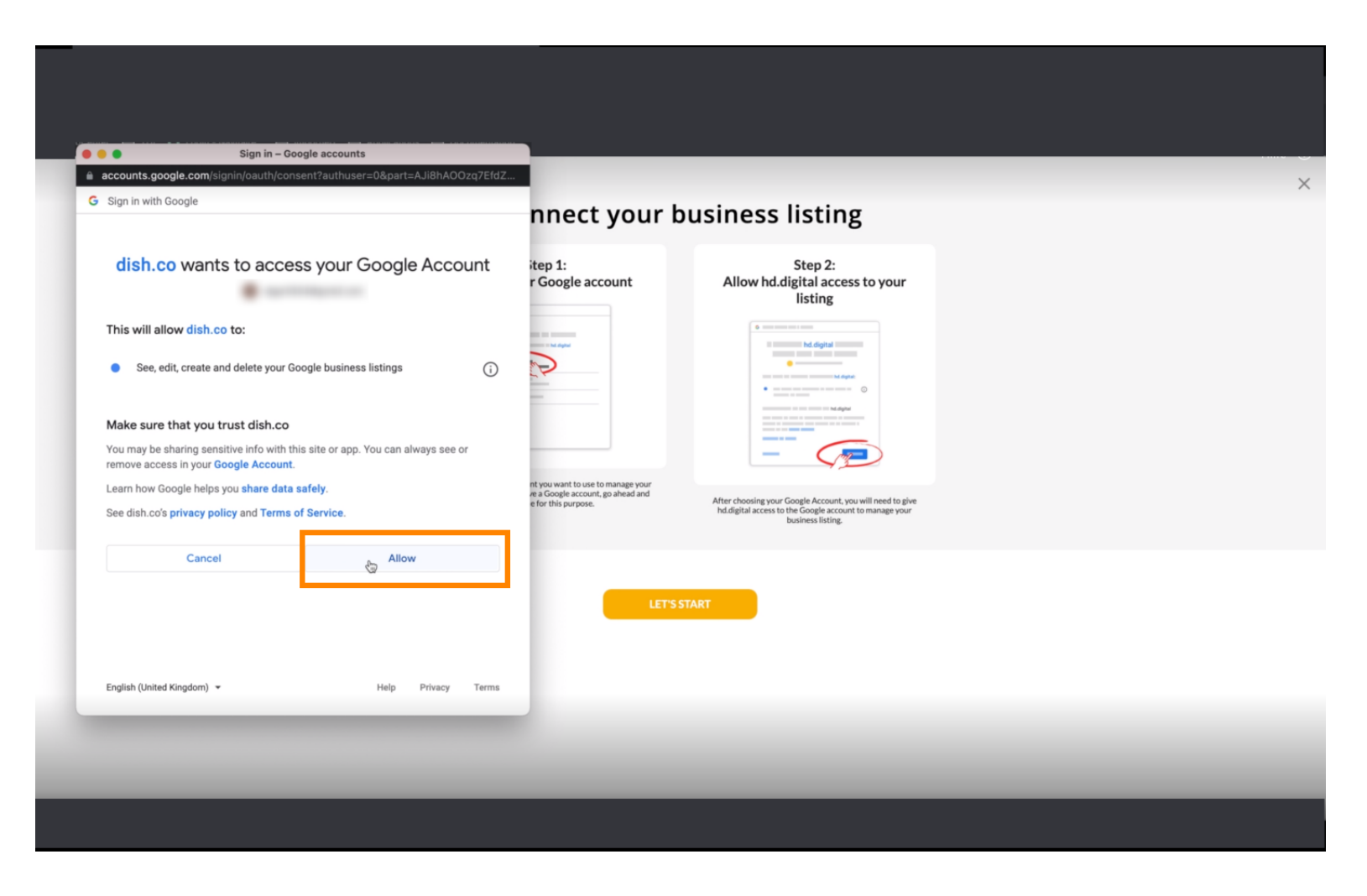

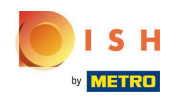

Primit ćete obavijest da biste sada trebali imati potpuno upravljanje svojim Google računom s  $\odot$ Weblisting-a.

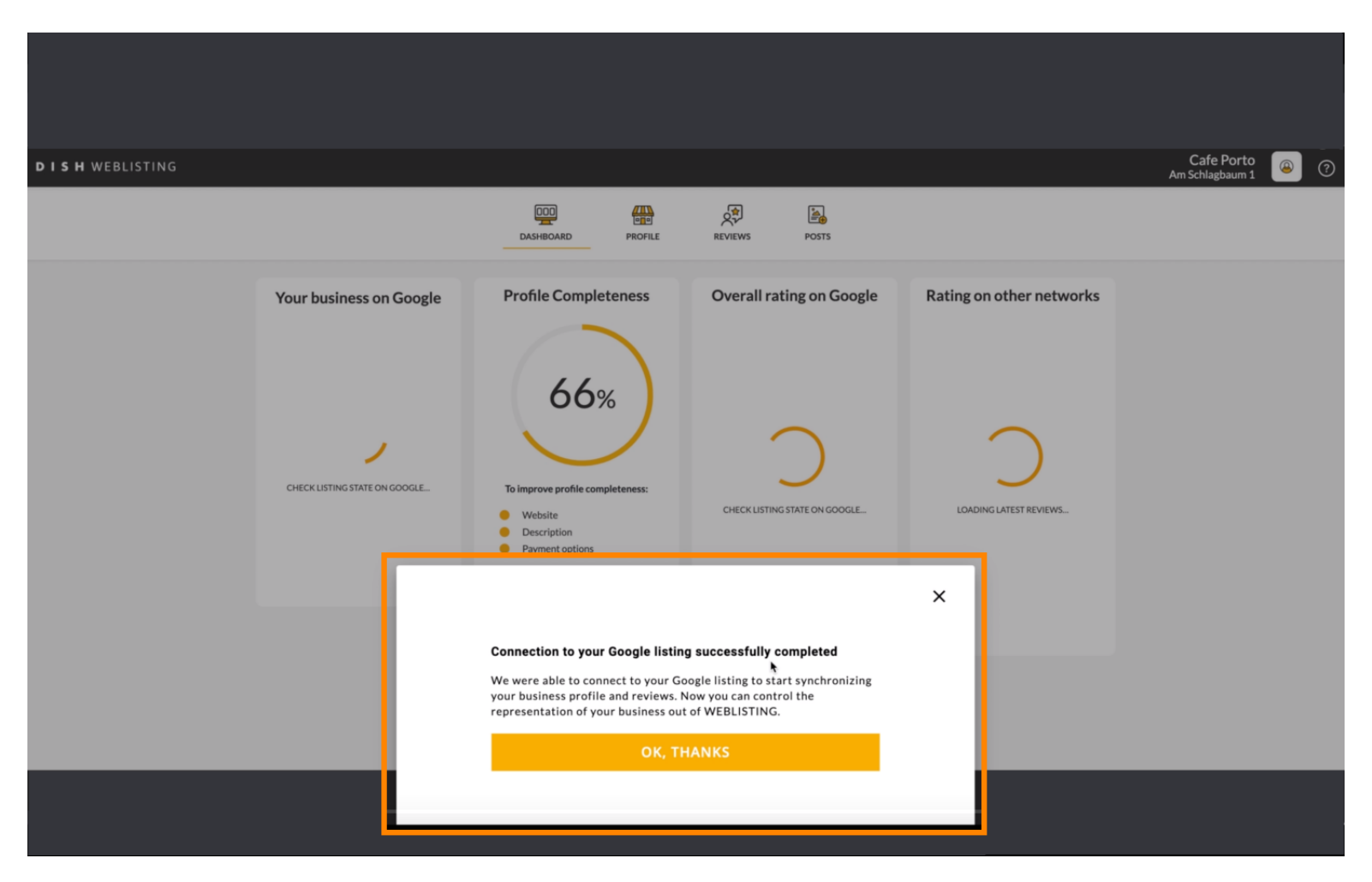

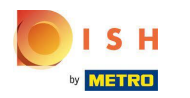

### Kliknite OK, HVALA .  $\bigcap$

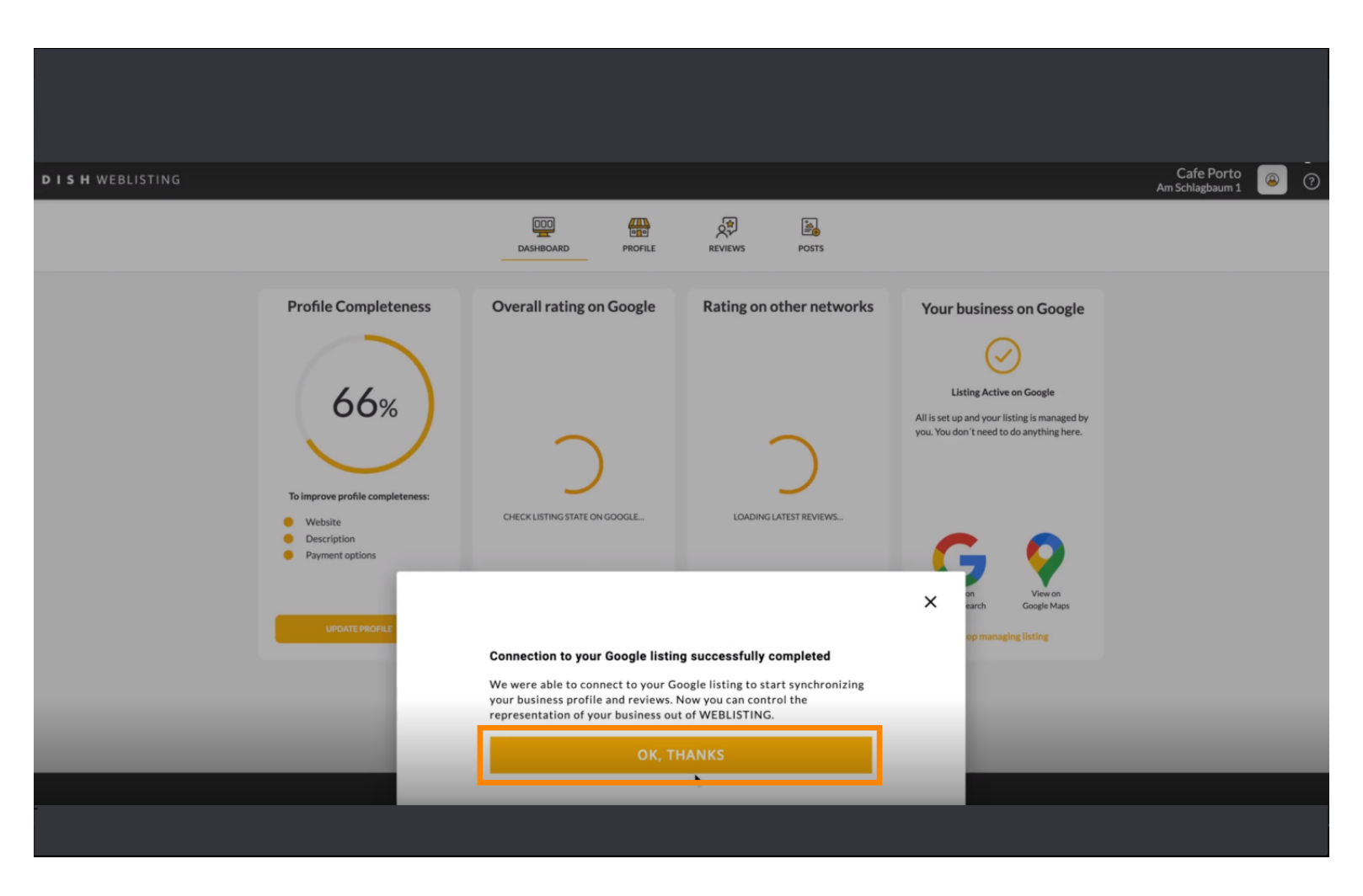

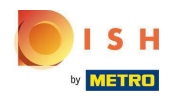

### Kliknite ikonu Google . Da biste pogledali popis svojih restorana na Googleu.  $\bigcap$

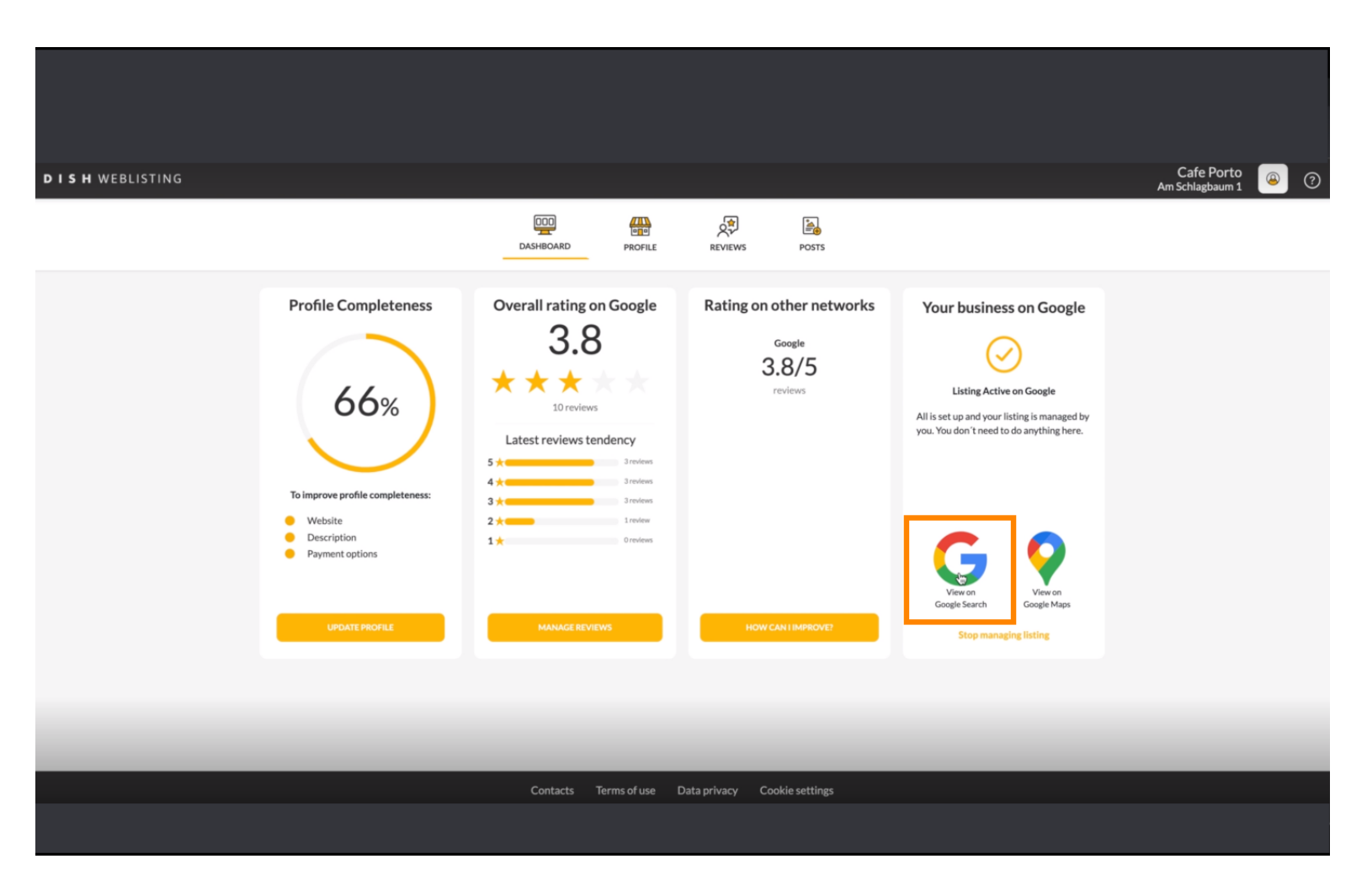

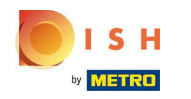

Ovdje možete vidjeti svoj restoran naveden na Googleu. To je to, gotovi ste. ⋒

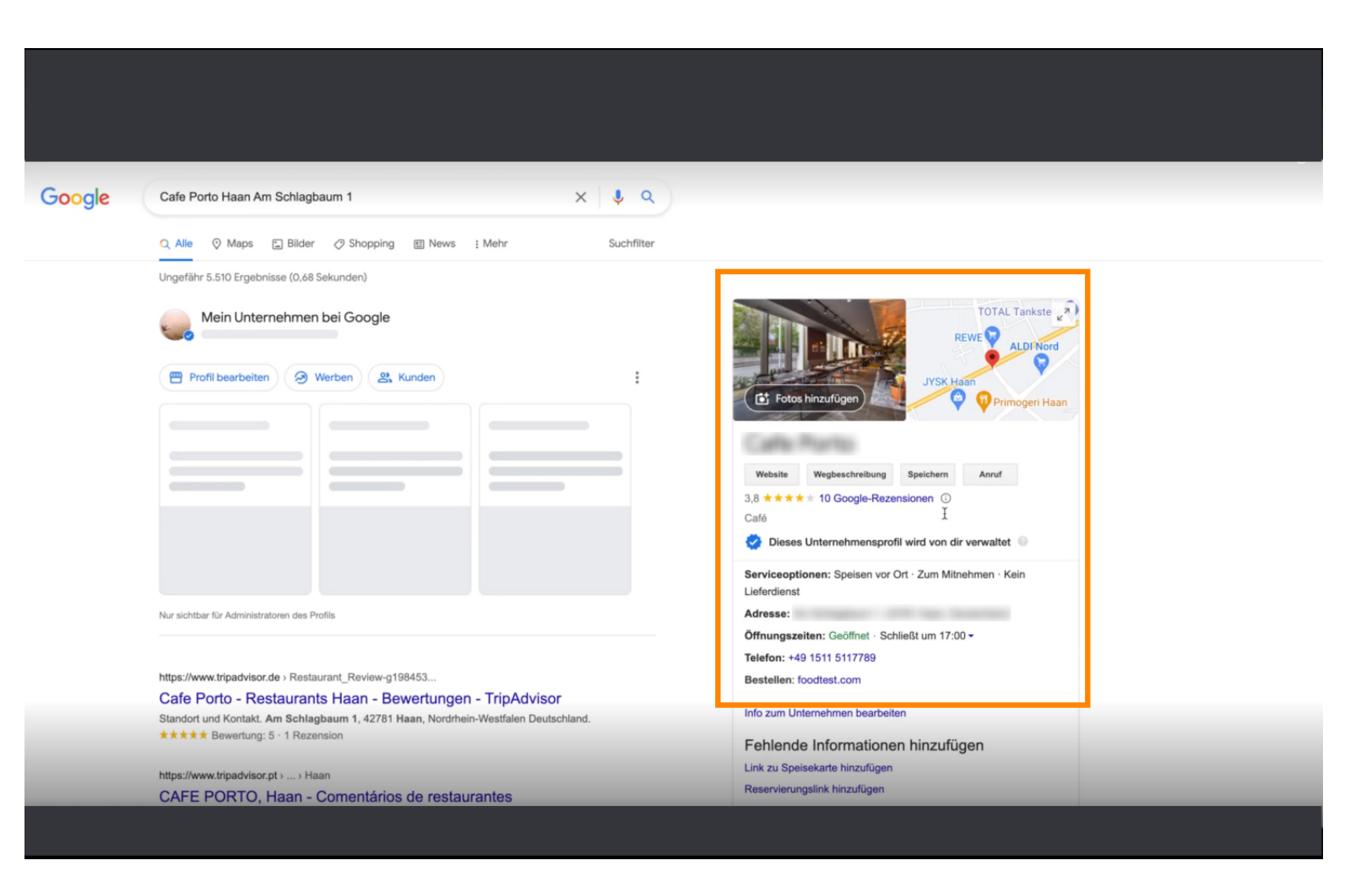

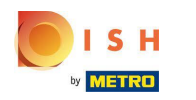

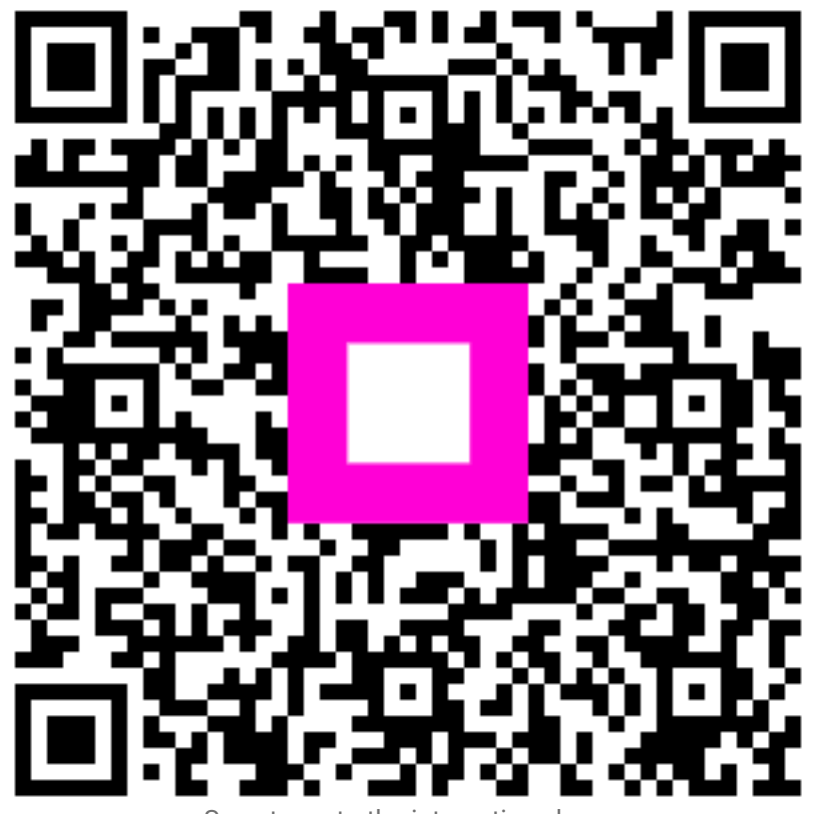

Scan to go to the interactive player